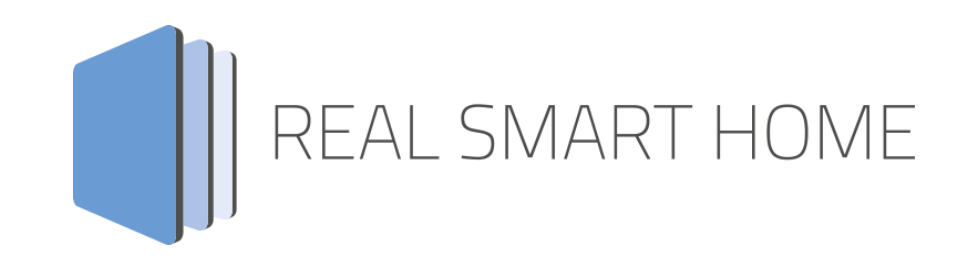

REAL SMART HOME GmbH

# **APP**MODULE **KNX Controller**  Smart Home App Dokumentation

Version 1.1.0 Typ: Applikation Artikel Nr.: BAB-092 und BAB-093

> Anleitungsversion I Stand 05/2022 Datum: 19. Mai 2022

DE

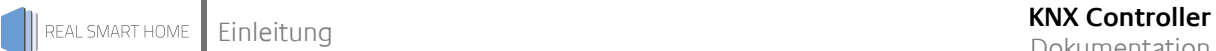

REAL SMART HOME GmbH

Hörder Burgstraße 18 44139 Dortmund

Email: info[at]realsmarthome.de

Tel.: +49 (0) 231-586 974 -00 Fax.: +49 (0) 231-58 6974 -15 www.realsmarthome.de

# **INHALTSVERZEICHNIS**

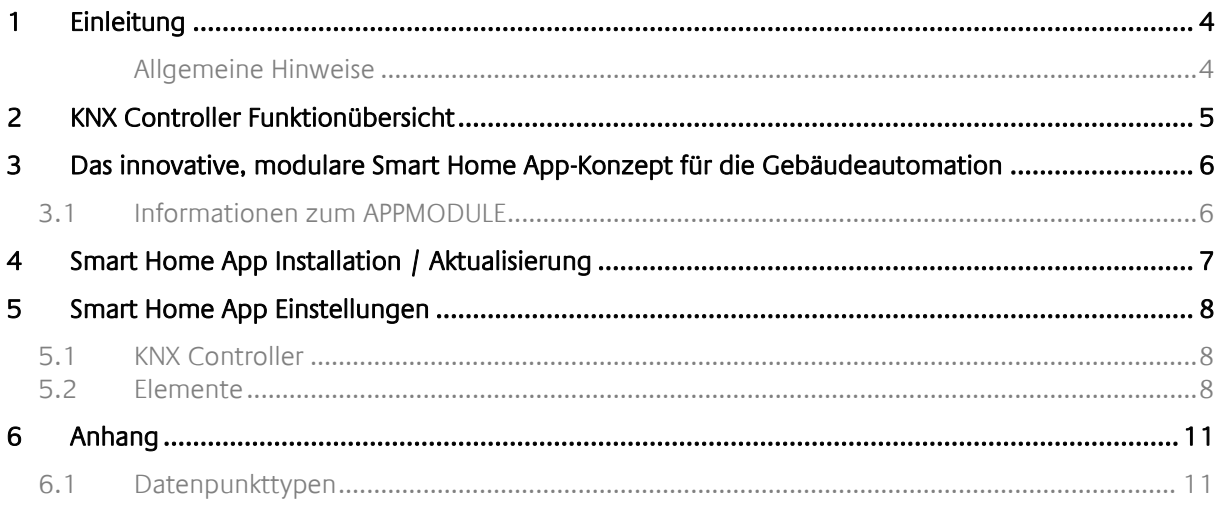

### <span id="page-3-0"></span>**1 EINLEITUNG**

Vielen Dank für Ihr Vertrauen und den Kauf der **KNX Controller** -Smart Home App für das BAB **APP**MODULE. Mit der **KNX Controller** -App erhalten Sie eine einfache Anbindung Ihres iOS oder Android Device zu Ihren KNX Aktoren mit der Smart Screens App für iOS und Android.

Durch diese Dokumentation verbessert sich Ihre Erfahrung mit dem Produkt und Sie kommen schneller zum Ziel.

REAL SMART HOME GmbH

#### <span id="page-3-1"></span>ALLGEMEINE HINWEISE

Technische und formale Änderungen am Produkt, soweit sie dem technischen Fortschritt dienen, behalten wir uns vor. Daher können die Angaben in dieser Dokumentation ggf. vom aktuellen Zustand abweichen. Informationen über den aktuellen Stand der Smart Home App finden Sie unter

[www.bab-appmarket.de](http://www.bab-appmarket.de/)

# <span id="page-4-0"></span>**2 KNX CONTROLLER FUNKTIONÜBERSICHT**

Steuern Sie beliebige KNX-Aktoren, zum Beispiel mit der Smart Screens App für iOS und Android. Mit dieser App für das APPMODULE Steuern Sie in Verbindung mit der »Smart Screens App« für iOS und Android beliebige KNX-Aktoren. Die »Smart Screens App« ist eine kostenfrei erhältliche App zur einfachen Steuerung von IoT und KNX Komponenten. Alles über »Smart Screens« erfahren Sie unter: <https://bab-technologie.com/smart-screens>

#### **HIGHLIGHTS**

- Für allen KNX Komponenten einsatzbereit
- Konfiguration von bis zu 50 Schaltern
- Konfiguration von bis zu 50 Tastern
- Konfiguration von bis zu 50 Werteingaben
- Konfiguration von bis zu 50 Schiebereglern

### <span id="page-5-0"></span>**3 DAS INNOVATIVE, MODULARE SMART HOME APP-KONZEPT FÜR DIE GEBÄUDEAUTOMATION**

Das **APP**MODULE bringt das innovative, modulare Smart Home App-Konzept in die Gebäudeautomation. Es sind die unterschiedlichsten Applikationen zur Integration von Drittanwendungen verfügbar, welche beliebig miteinander kombiniert werden können. Mit Hilfe dieser Smart Home Apps, aus dem eigens für das **APP**MODULE geschaffenen **BAB** APPMARKET, wird das **APP**MODULE zu einem individuell zusammengestellten Integrationsbaustein für die Gebäudesteuerung.

# **HOW IT WORKS**

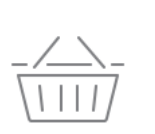

**APPMODULE KAUFEN** Kaufen Sie ein APP MODULE von **BAB TECHNOLOGIE.** 

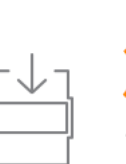

**APPS LADEN** Laden Sie sich passende Apps für Ihr APP MODULE herunter.

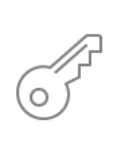

**REGISTRIEREN** Registrieren Sie das APP MODULE. Jede App ist an ein Gerät gebunden.

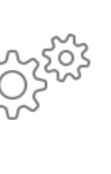

### **APPS INSTALLIEREN**

Installieren Sie Ihre Apps auf Ihrem Gerät. Sie können die Apps nun konfigurieren.

Hersteller des **APP**MODULE BAB [TECHNOLOGIE GmbH](https://bab-technologie.com/appmodule/?lang=de)

Vertrieb der Smart Home Apps für das **APP**MODULE [BAB APPMARKET GmbH](https://www.bab-appmarket.de/de/)

Entwickler der Smart Home App [REAL SMART HOME GmbH](http://www.realsmarthome.de/)

### <span id="page-5-1"></span>**3.1 INFORMATIONEN ZUM APPMODULE**

Für eine detaillierte Produkt-Beschreibung und Inbetriebnahme-Anleitung beachten Sie bitte die separate Produkt-Dokumentation für das **APP**MODULE

<https://bab-tec.de/appmodule#downloads>

### **Gerätevarianten**

Das **APP**MODULE gibt es in drei Varianten:

- **APP**MODULE KNX/TP zum unabhängigen Betrieb am KNX/TP Bus
- **APP**MODULE EnOcean zum Betrieb im EnOcean Funknetzwerk
- **APP**MODULE Extension zum Betrieb in einer IP-fähigen KNX-Anlage (KNXnet/IP) oder als Erweiterung für EIB**PORT.**

### <span id="page-6-0"></span>**4 SMART HOME APP INSTALLATION / AKTUALISIERUNG**

Um eine Smart Home App zu installieren müssen Sie wie folgt vorgehen

- 1. Rufen Sie bitte die Weboberfläche Ihres **APP**MODULE auf: <IP-Adresse APPMODULE > in die Adresszeile ihres Webbrowsers eintragen und mit "Enter" bestätigen. Das Webinterface des **APP**MODULE öffnet sich.
- 2. Melden Sie sich mit Ihren Anmeldedaten an Ihrem APPMODULE an. Wie Sie sich an das APPMODULE anmelden entnehmen Sie der APPMODULE Dokumentation.
- 3. Klicken Sie auf den Menüpunkt "App Manager".
- 4. Sie befinden sich jetzt auf der Seite, auf der alle bereits installierten Smart Home Apps aufgelistet sind. Ist noch keine Smart Home App installiert worden, ist die Seite leer. Um eine Smart Home App zu installieren klicken Sie auf "App installieren".
- 5. Klicken Sie als nächstes auf "App auswählen", es öffnet sich nun ein Fenster. Wählen Sie das Verzeichnis in dem Sie die Smart Home App » **KNX Controller** « gespeichert haben aus und klicken Sie auf "OK".

Die Smart Home App » **KNX Controller** « muss zuvor vom **BAB** APPMARKET [\(www.bab-appmarket.de\)](http://www.bab-appmarket.de/) heruntergeladen werden.

Sobald die Information "Installation erfolgreich" erscheint, klicken Sie nur noch auf "OK" und parametrieren Sie Ihre Smart Home App.

Um eine Smart Home App händisch zu aktualisieren müssen Sie wie folgt vorgehen

- 1. Für ein Update der Smart Home App » **KNX Controller** « klicken Sie mit der linken Maustaste auf das App-Symbol.
- 2. Es öffnet sich ein Fenster mit einer Detailbeschreibung der Smart Home App. Klicken Sie hier auf "App updaten" um das Update ihrer Smart Home App zu starten. Die Updateversion müssen Sie vorher vom BAB APPMARKET herunterladen.

Sobald die Information "Installation erfolgreich" erscheint, klicken Sie nur noch auf "OK". Bei einem Update der Smart Home App werden die vorher konfigurierten Parameter übernommen.

Die Smart Home App kann auch direkt im Webinterface aktualisiert werden. Ohne die Smart Home App aus dem BAB APPMARKET vorher herunterzuladen. Im "App Manager" werden verfügbare Smart Home App Updates gemeldet.

#### **Hinweis**

Bitte verwenden Sie Google Chrome als Browser zur Konfiguration der Smart Home App.

## <span id="page-7-0"></span>**5 SMART HOME APP EINSTELLUNGEN**

Steuern Sie beliebige KNX-Aktoren, zum Beispiel mit der Smart Screens App für iOS und Android.

### <span id="page-7-1"></span>**5.1 KNX CONTROLLER**

Um eine Instanz zu erstellen, klicken Sie bitte auf folgendes Symbol "+Instanz erstellen". Bitte beachten Sie dabei, dass maximal 50 Instanzen erstellt werden können.

#### **Instanzname:**

Wählen Sie hier einen Namen für die neue Instanz.

#### **Kommentar:**

Geben Sie hier eine Beschreibung der Funktion dieser Instanz ein.

### <span id="page-7-2"></span>**5.2 ELEMENTE**

#### **Schalter**

Erstellen Sie hier Ihre Liste von Ein/Aus-Schaltern.

Bei Aktivierung durch Hinzufügen, Kopieren und Bearbeiten öffnet sich ein weiteres Fenster.

#### **Name**

Geben Sie den Namen des Schalters ein.

#### **Gruppenadresse zum Setzen (EIS 1)**

Tragen Sie hier die Gruppenadresse ein, um einen Wert zu setzen.

#### **Gruppenadresse zum Auslesen (EIS 1)**

Tragen Sie hier die Gruppenadresse ein, um den aktuellen Wert auszulesen.

#### **Taster (EIS 14 0-255)**

Erstellen Sie hier Ihre Liste von Tastern.

Bei Aktivierung durch Hinzufügen, Kopieren und Bearbeiten öffnet sich ein weiteres Fenster.

#### **Name**

Geben Sie den Namen des Tasters ein.

#### **Gruppenadresse zum Setzen (EIS 14 0-255)**

Tragen Sie hier die Gruppenadresse ein, um einen Wert zu setzen.

#### **Gruppenadresse zum Auslesen (EIS 14 0-255)**

Tragen Sie hier die Gruppenadresse ein, um den aktuellen Wert auszulesen.

#### **Wert 1**

Zu sendender Wert bei Tasterdruck

#### **Wert 2**

Abwechselnd zu sendender Wert bei Tasterdruck (wenn Tastermodus entsprechend gesetzt ist)

#### **Tastermodus**

Wählen Sie hier den Modus für den Taster

- Abwechselnd Wert 1 und Wert 2 senden
- Immer Wert 1 senden

#### **Slider**

Erstellen Sie hier Ihre Liste von Slidern (0 - 100%)

Bei Aktivierung durch Hinzufügen, Kopieren und Bearbeiten öffnet sich ein weiteres Fenster.

#### **Name**

Geben Sie den Namen des Sliders ein.

#### **Gruppenadresse zum Setzen (EIS 6 0-100%)**

Tragen Sie hier die Gruppenadresse ein, um einen Wert zu setzen.

#### **Gruppenadresse zum Auslesen (EIS 6 0-100%)**

Tragen Sie hier die Gruppenadresse ein, um den aktuellen Wert auszulesen.

#### **Werteeingaben**

#### Erstellen Sie hier Ihre Liste von Werteeingaben

Bei Aktivierung durch Hinzufügen, Kopieren und Bearbeiten öffnet sich ein weiteres Fenster.

#### **Name**

Geben Sie den Namen der Werteingabe ein.

#### **Gruppenadresse zum Setzen**

Tragen Sie hier die Gruppenadresse ein, um einen Wert zu setzen.

#### **Gruppenadresse zum Auslesen**

Tragen Sie hier die Gruppenadresse ein, um den aktuellen Wert auszulesen.

#### **Datentyp**

Wählen Sie den Datentyp für die Gruppenadresse

- EIS 5: 2 Byte Fließkomma
- EIS 9: 4 Byte Fließkomma
- EIS 14: 1 Byte (0 255)

#### **Minimum**

Der minimal erlaubte Wert. Kleinere Werte werden ignoriert.

#### **Maximum**

Der maximal erlaubte Wert. Größere Werte werden ignoriert.

#### **Jalousien**

Erstellen Sie hier Ihre Liste von Jalousien

Bei Aktivierung durch Hinzufügen, Kopieren und Bearbeiten öffnet sich ein weiteres Fenster.

#### **Name**

Geben Sie den Namen der Jalousie ein.

#### **Gruppenadresse für die relative Steuerung herunter/hoch (EIS 1)**

Tragen Sie hier die Gruppenadresse ein, um die Jalousie / Rollladen hoch oder runterzufahren.

#### **Gruppenadresse für die Rückmeldung des Move-Status (EIS 1)**

Tragen Sie hier die Gruppenadresse ein, um die Rückmeldung zubekommen ob die Jalousie / Rollladen in Bewegung ist oder steht

#### **Gruppenadresse zum Stoppen der Jalousie (EIS 1)**

Tragen Sie hier die Gruppenadresse ein, um die Fahrbewegung der Jalousie / Rollladen zu stoppen

#### **Gruppenadresse für das Anfahren einer absoluten Position (EIS 6 0–100%)**

Tragen Sie hier die Gruppenadresse ein, um eine bestimmte Position der Jalousie / Rollladen anzufahren.

#### **Gruppenadresse für die Positionsrückmeldung (EIS 6 0–100%)**

Tragen Sie hier die Gruppenadresse ein, um den Status der aktuellen Position zubekommen

## <span id="page-10-0"></span>**6 ANHANG**

### <span id="page-10-1"></span>**6.1 DATENPUNKTTYPEN**

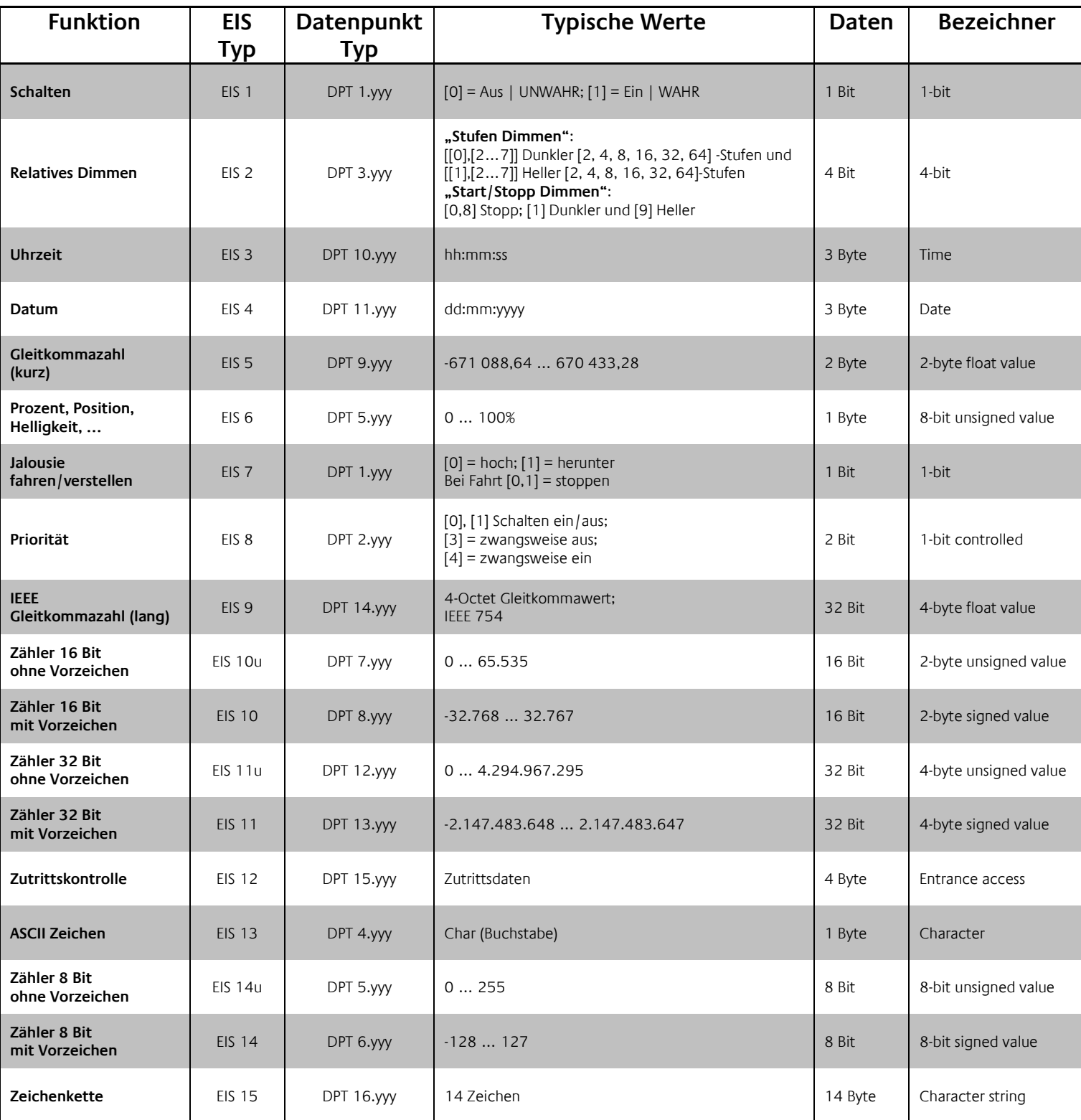

EIB/KNX Geräte tauschen fest vorgeschriebene Datenformate untereinander aus. Diese werden in Typen festgelegt.

Die alten Bezeichnungen der Typen lauten EIS (EIB Interworking Standard). Die neuen Bezeichnungen lauten DPT (Data Point Type)